## ADSS – Employee Web Portal Entries

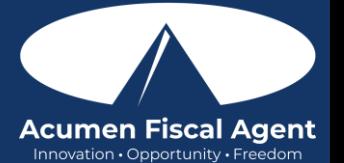

- You can find recorded sessions and other training materials at **[www.acumenfiscalagent.com/state/alabama.](https://www.acumenfiscalagent.com/state/alabama.)** Choose the ADSS Program, then click on ADSS Online Training Resources & Recordings in the orange box.
- Suggested resources:
- **[Create a Time Entry in the Web Portal or Mobile Web Portal \(Historical Entries with Reason Codes\)](https://acumenfiscalagent.zendesk.com/hc/en-us/articles/360055103072-Historical-Entries-w-Reason-Codes-Employee-Add-or-Edit-a-Punch-Entry)**
- **Video – [Create, Edit, and Verify Punch Entries in the Web Portal & Mobile Web Portal for Employees](https://acumenfiscalagent.zendesk.com/hc/en-us/articles/115004897148-Create-and-Verify-Punches-An-Employee-s-Guide)**

## **Enter a Punch Entry - Web Portal (Historical Entry)**

- 1. Log in to the DCI Web Portal at **<acumen.dcisoftware.com>**
- 2. Click the blue **Add Entry** button on the dashboard
- 3. Complete the **Add New Entry** form wizard
	- a. Entry Type Punch defaults
	- b. Employee Name Auto-populates the name of the employee logged in
	- c. Account Type Hourly will auto-populate
	- d. Client **Type and select the client name from the list**. Type a minimum of three characters to generate results and select the Client's name from the list.
	- e. Service Code **Select the service code**
	- f. Service Date **Select the date** the service took place
	- g. Check In/Check Out **Enter the clock in/clock out times.** Both fields are required. Clicking in the field displays a time drop-down in half-hour increments. Specific time can be entered directly into the field.
	- h. EVV Method Select **Portal Signoff**.
	- i. Check Out Date The checkout date will be automatically generated based on the check in day and cannot be edited
	- j. Add Reason Codes Select a **reason code** from the Add Reason Codes drop-down. A reason code explains why a non-EVV-compliant time entry is being added.
	- k. Add Reason Code Note Required if the reason coded selected is Other. **Enter a free-form note.**
	- l. Statements/Tasks Select **Tasks/Statements** to document the duties completed with/for the client. The entry cannot be saved without a selection
- 4. Click **Save** and **Yes** to confirm

## **Edit a Punch Entry - Web Portal (Historical Entry)**

- 1. Log in to the DCI Web Portal at **<acumen.dcisoftware.com>**
- 2. Click **Home** on the main menu
- 3. Click **Entries** on the submenu
- 4. Search for the entry by using the search filters and click **Search**
- 5. Click **on the entry** in the table
- 6. Click **Actions**
- 7. Click **Edit Entry** in the drop-down menu
- 8. **Edit fields as needed** in the Edit Entry form wizard
- 9. Click **Save** and **Yes** to confirm
- 10. The original punch status changes to Rejected
- 11. A new punch with the updates is generated and is in Pending status
	- a. The new punch will have a Ref. Entry # listed which links it to the original punch
- 12. To view the original and new punch, select **Entries** on the submenu.
- 13. Both punches are listed in the Entries table below the search box

## **Review Entries**

- 1. Click the **Home** on the main menu
- 2. Select **Entries** on the submenu
- 3. View the complete list of entries
	- Verify that all time is submitted
	- The employer approves the time before pay schedule deadline
	- Unvalidated Entries Temporary status. Punch will be in pending or rejected status after system processes.

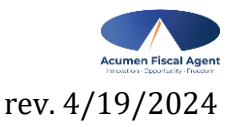

Proprietary: For Acumen and Customer Use Only 1